### How To: Request a Refund and Submit a Withdraw

#### Withdraw a Permit Application

Permit applications can be withdrawn prior to the issuance of the Permit.

STEP 1: From the Home page, select My Activities.

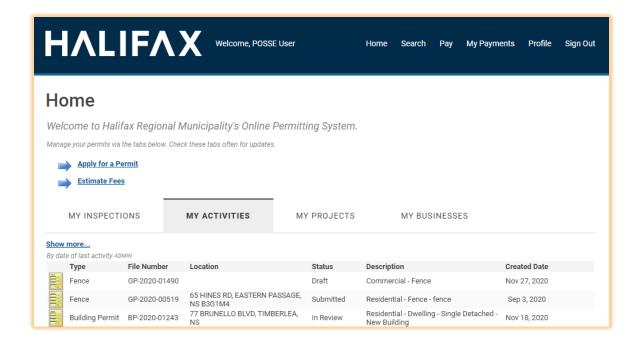

STEP 2: Select the permit you wish to withdraw.

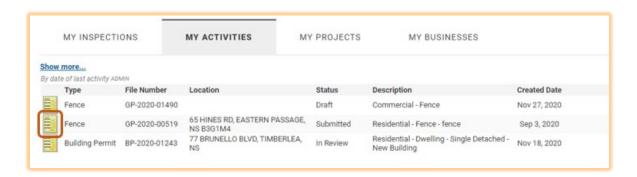

#### Request a Refund

A refund will not be issued unless a request is made. You can submit a request for the refund of paid fees. Eligibility for refunds depends on permit type and where it is in the application process.

STEP 3: Click Request Refund button from permit page.

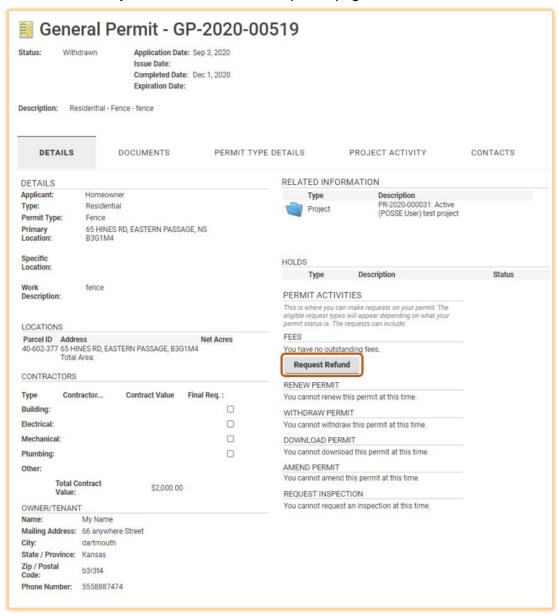

STEP 4: Enter the amount requested and the reason for the request. These are mandatory fields.

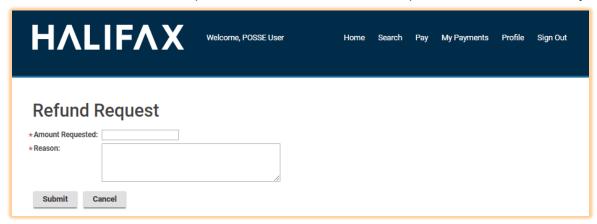

#### STEP 5: Click Submit button.

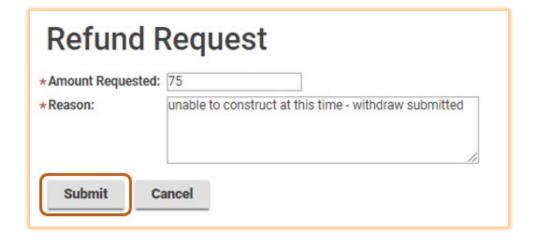

STEP 6: You are returned to the permit page where it is noted that a refund has been requested.

#### PERMIT ACTIVITIES

This is where you can make requests on your permit. The eligible request types will appear depending on what your permit status is. The requests can include:

#### **FEES**

You have no outstanding fees.

You have requested a refund.

#### RENEW PERMIT

You cannot renew this permit at this time.

#### WITHDRAW PERMIT

You cannot withdraw this permit at this time.

#### DOWNLOAD PERMIT

You cannot download this permit at this time.

#### AMEND PERMIT

You cannot amend this permit at this time.

#### REQUEST INSPECTION

You cannot request an inspection at this time.

STEP 7: From the permit file, Select **Withdraw Permit**.

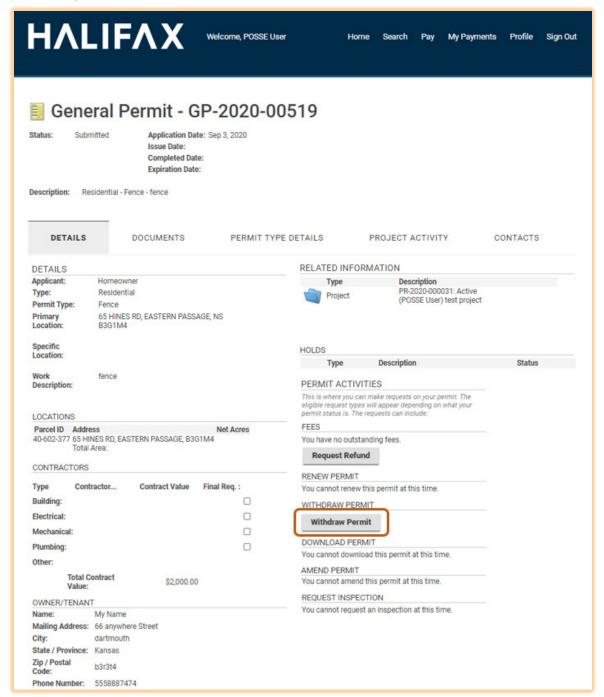

STEP 8: Provide a reason for withdrawal. This is a mandatory field.

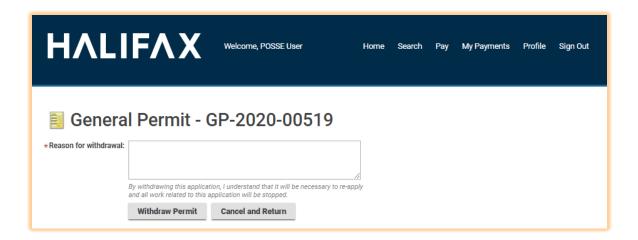

#### STEP 9: Click Withdraw Permit button.

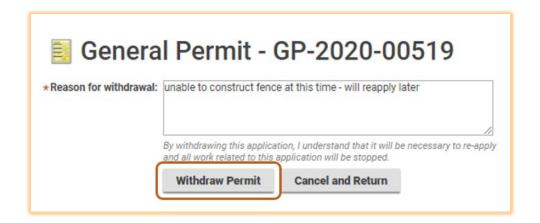

STEP 10: The permit has been withdrawn and you are returned to the Permit page.

The permit is removed from your 'My Activities' tab but can be located and viewed using the Search function.